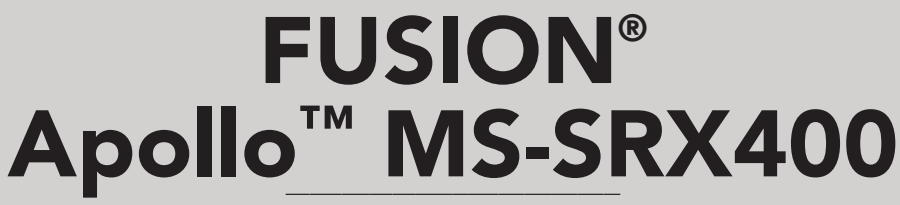

#### OWNER'S MANUAL

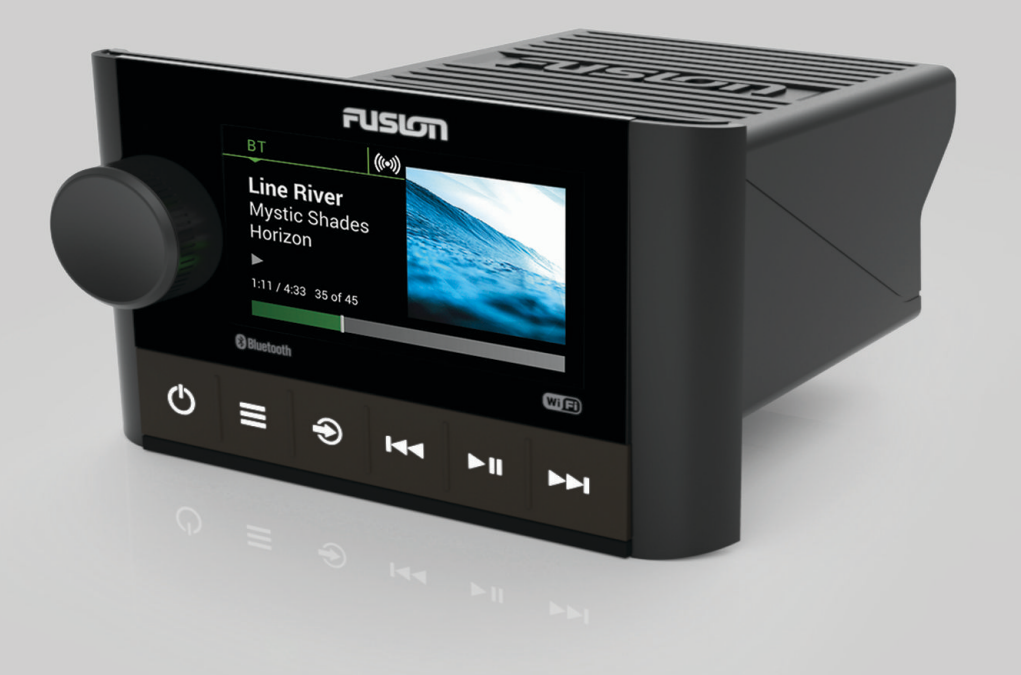

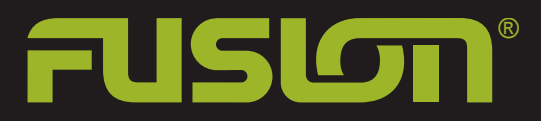

# **Getting Started**

#### **WARNING**

See the *Important Safety and Product Information* guide in the product box for product warnings and other important information.

# **Apollo SRX400 Zone Stereo Controls**

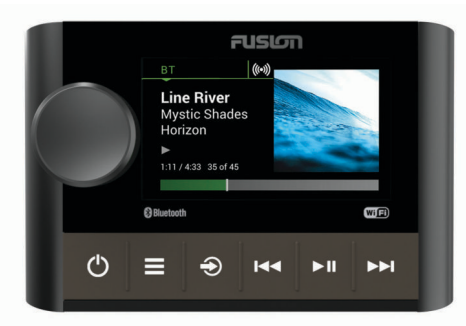

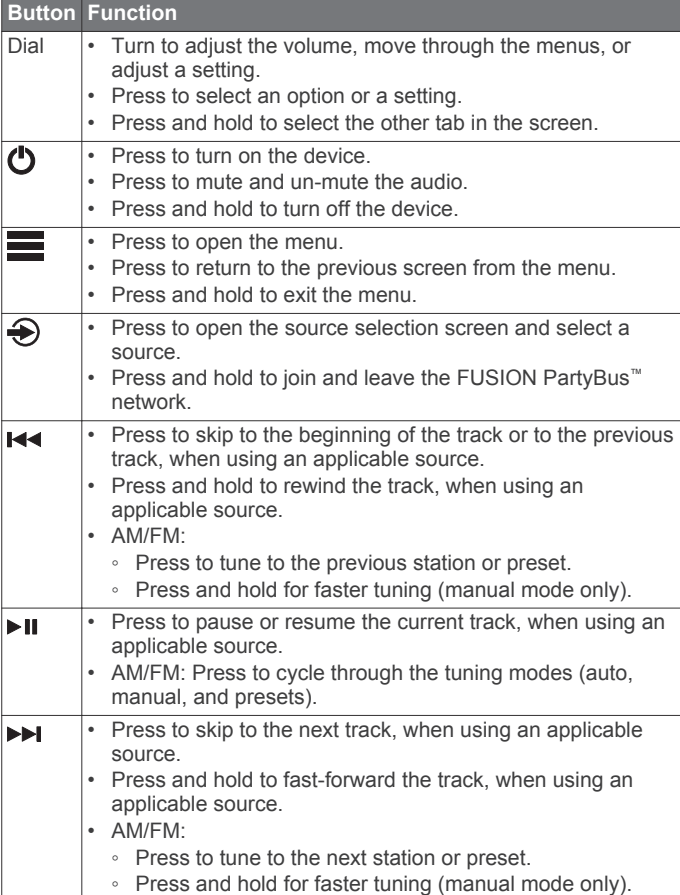

# **Apollo SRX400 Zone Stereo Screen**

The information displayed on the screen varies depending on the source selected. This example shows the device playing a track on a device connected using Bluetooth® wireless technology.

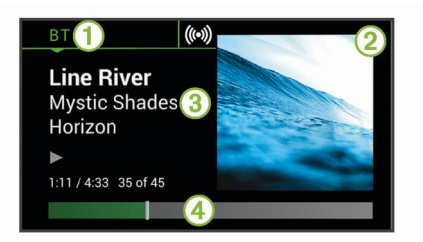

Source

- $\Omega$  Album art (if available from a compatible source)
- 3 Track details
- Ã Elapsed time and track duration (if available)

# **Selecting a Source**

- 1 Select  $\bigcirc$ .
- **2** Turn the dial to highlight a source.
- **3** Press the dial to select the source.

# **Entering Text**

- 1 In a field that allows you to enter text, select a to erase the existing characters.
- **2** If necessary, select  $\blacktriangleleft$  or  $\blacktriangleright$  to use numerals or letters.
- **3** If necessary, select  $\triangle$  to change the case.
- **4** Turn the dial to choose a character, and press the dial to select it.
- **5** Select  $\checkmark$  to save the new text.

# **Adjusting the Backlight Brightness**

**NOTE:** If you connected the dim wire on the wiring harness to the boat's illumination wire, the backlight dims automatically when the boat lights are on. This may affect how you adjust the brightness setting.

- **1** Select > **SETTINGS** > **BRIGHTNESS**.
- **2** Turn the dial.

# **Enabling Standby Mode**

You can set the stereo to enter a low-power standby mode when you turn off the ignition or hold  $\bullet$ . When you turn on the ignition or press  $\bigcirc$  again, it takes less than the typical 30 seconds to turn on.

**NOTE:** When the stereo is in low-power standby mode, it continues to draw current from the battery. The maximum current draw in standby mode is 50 mA.

#### Select > **SETTINGS** > **POWER OPTIONS** > **STANDBY MODE**.

The stereo now enters standby mode when you hold  $\ddot{\mathbf{O}}$ .

# **Audio Control**

# **Adjusting the Volume**

Turn the dial.

#### **Muting all Connected Stereos**

You can quickly mute the audio from this stereo or from all stereos connected to the network (*FUSION PartyBus Networking*, page 3).

- 1 From any source, select  $\Phi$ . The mute symbol appears and audio from this stereo is silenced.
- **2** Press and hold the dial to select **MUTE SYSTEM**. Audio from all connected stereos is silenced.
- **3** Press the dial to select **UNMUTE SYSTEM**. Audio is restored to all connected stereos.

# **Adjusting the Tone**

- **1** Select > **SETTINGS** > **ZONE** > **ZONE 1** > **TONE**.
- **2** Turn the dial to adjust the level.
- **3** Press the dial to switch to a different tone.

# **Adjusting the Subwoofer Level**

- **1** Turn the dial.
	- The volume adjustment screen appears.
- **2** Press and hold the dial to select the **SUB LEVEL** tab.
- **3** Turn the dial to adjust the subwoofer level.

# **DSP Settings**

This stereo features digital signal processing (DSP). You can select pre-configured DSP settings for FUSION® speakers and amplifiers to optimize audio reproduction in their installed locations.

All DSP settings are configured using the FUSION-Link™ remote control app (*FUSION-Link Remote Control App*, page 2).

#### **Configuring the DSP Settings**

You must download and install the FUSION-Link remote control app on your compatible Apple® or Android™ device before you can configure the DSP settings (*FUSION-Link Remote Control App*, page 2).

You can configure the DSP settings to optimize the sound with the installed speakers, amplifiers, and environment.

- **1** From the settings menu on your Apple or Android device, connect to the stereo using Bluetooth technology, or connect to the same wireless network as the stereo.
- **2** Open the FUSION-Link remote control app on your compatible Apple or Android device.
- **3** If necessary, select the stereo you want to configure.
- 4 Select  $\alpha$ .
- **5** If necessary, select the **MUSIC SETTINGS** tab.
- **6** Select **ZONE 1** > **DSP SETTINGS**.
- **7** Configure the DSP settings as needed, depending on the models of FUSION speakers and amplifiers connected to the zone.
- 8 After you have finished configuring the DSP settings, select < > **SEND DSP SETTINGS**.

# **Bluetooth Device Playback**

You can pair the stereo to up to eight Bluetooth media devices.

You can control the playback using the stereo controls on all Bluetooth devices, and on some devices you can browse the music collection from the menu on the stereo. On Bluetooth devices that do not support media browsing, you should select the song or playlist on the media device.

The availability of song information such as song title, artist name, track duration, and album art depends on the capability of the media player and music application.

# **Connecting a Compatible Bluetooth Device**

You can play media from a compatible Bluetooth device using the Bluetooth wireless connection.

You can control the music playback with the media app on a Bluetooth device or using the FUSION-Link remote control app (*FUSION-Link Remote Control App*, page 2).

- **1** Select the **BT** source.
- 2 Select  $\equiv$  > DISCOVERABLE to make the stereo visible to your compatible Bluetooth device.
- **3** Enable Bluetooth on your compatible Bluetooth device.
- **4** Bring the compatible Bluetooth device within 10 m (33 ft.) of the stereo.
- **5** On your compatible Bluetooth device, search for Bluetooth devices.
- **6** On your compatible Bluetooth device, select the stereo from the list of detected devices.
- **7** On your compatible Bluetooth device, follow the on-screen instructions to pair and connect to the discovered stereo. When pairing, your compatible Bluetooth device may ask you to confirm a code on the stereo. The stereo does not display a code, but it does connect correctly when you confirm the message on the Bluetooth device.
- **8** If your compatible Bluetooth device does not immediately connect to the stereo, repeat steps 1 through 7.

The DISCOVERABLE setting is disabled automatically after two minutes.

**NOTE:** On some Bluetooth devices, adjusting the volume on the device affects the volume level on the stereo.

# **Selecting a Different Bluetooth Source**

When you have more than one Bluetooth device paired to the stereo, you can select a different source when needed. You can pair the stereo with up to eight Bluetooth devices.

- 1 With the **BT** source selected, select **...**
- **2** Select a Bluetooth device.

# **Bluetooth Source Settings**

With the BT source selected, select  $\equiv$ 

- **DISCOVERABLE**: Allows the stereo to be visible to Bluetooth devices. You can turn off this setting to prevent possible interruption to audio after pairing a Bluetooth device to the stereo.
- **REMOVE DEVICE**: Removes the Bluetooth device from the stereo. To listen to audio from this Bluetooth device again, you must pair the device again.

# **FUSION-Link Remote Control App**

You can use the FUSION-Link remote control app on your compatible Apple or Android device to adjust the stereo volume, change the source, control playback, select and manage radio presets, and adjust some stereo settings.You can use the app to set up and configure DSP profiles on the stereo.You can use the app to update the stereo software wirelessly

The app communicates with the stereo using a wireless connection to the mobile device. You must connect your compatible device to the stereo using Bluetooth or Wi-Fi® technology to use the app.

If the stereo is connected to a network with a Wi‑Fi access point, the app can communicate with the stereo using the network for greater range than a Bluetooth connection.

**NOTE:** You must connect the app using a Wi‑Fi connection to update the stereo software wirelessly. You cannot update device software using a Bluetooth connection.

For information about the FUSION-Link remote control app for compatible Apple or Android devices, go to the Apple App Store<sup>™</sup> or the Google Play™ store.

# **Radio**

To listen to AM or FM radio, you must have a suitable marine AM/FM antenna properly connected to the stereo and be within range of a broadcasting station. For instructions on connecting an AM/FM antenna, see the stereo installation instructions.

# **Setting the Tuner Region**

You must select the region you are in to receive AM and FM stations properly.

- **1** Select > **SETTINGS** > **TUNER REGION**.
- **2** Select the region you are in.

# **Changing the Radio Station**

- **1** Select an applicable source, such as **FM**.
- **2** Select ►■ to select a tuning mode.

You can use Auto mode to scan stations, Manual mode to manually tune to a station, and Preset mode to select the next preset station.

**3** Select  $\blacksquare$  or  $\blacksquare$  to tune to the station.

# **Presets**

You can save your favorite AM stations and FM stations as presets for easy access.

#### **Saving a Station as a Preset**

- **1** With an applicable source selected, tune the stereo to a station or a channel.
- **2** Press and hold the dial to select the **PRESETS** tab.
- 3 Select PL

**TIP:** You can quickly save the selected station or channel as a preset by holding  $\blacksquare$ 

#### **Selecting a Preset from a List**

- **1** With an applicable source selected, press and hold the dial to select the **PRESETS** tab.
- **2** Select a preset from the list.

#### **Removing Presets**

- **1** With an applicable source selected, press and hold the dial to select the **PRESETS** tab.
- 2 Select  $\overline{\mathbf{w}}$
- **3** Select each preset you want to remove.
- 4 When you are finished removing presets, select **m**

# **Apple AirPlay®**

#### **Setting the Apollo SRX400 Zone Stereo as a Wireless Access Point**

If the zone stereo is not connected to a FUSION PartyBus network and you want to connect mobile devices to the zone stereo using Wi‑Fi technology, you must configure the zone stereo as a wireless access point. This allows you to connect an Apple device and stream media using the AirPlay feature.

- **1** Select > **SETTINGS** > **NETWORK** > **WI-FI ACCESS POINT**.
- **2** Select **SSID**, and change the default SSID, or name, for the wireless access point (optional).
- **3** Select **AP SECURITY**, and change the security type for the access point (optional).

**NOTE:** It is strongly recommended that you use the default WPA2 PERSONAL AP SECURITY setting. It is the most widely-used and secure wireless security protocol.

- **4** Select **PASSWORD**, and change the default password for the access point (optional).
- **5** If necessary, select **COUNTRY**, and select your region.
- **6** Select **CHANNEL**, and select a channel range for the access point (optional).
- **7** Select **SAVE**.

You can adjust the wireless access point configuration at any time (*Wireless Access Point Settings*, page 5).

# **Connecting an Apple Device Using AirPlay**

**1** From the settings menu on your Apple device, connect to the same wireless network as your compatible FUSION stereo.

**NOTE:** You can connect some Apple devices to the network using a wired Ethernet connection, if applicable. Go to the Apple website for more information.

- **2** On your Apple device, open the music app you want to stream to the stereo.
- **3** From the music app or program, select  $\Box$  or  $\circledcirc$ , and select the name of the stereo.
- **4** If necessary, start playing music on the app.

The stereo changes to the AIRPLAY source automatically and plays audio from your Apple device.

**NOTE:** On some AirPlay devices, adjusting the volume on the device affects the volume level on the stereo.

# **Setting an AirPlay Password**

You can set a password that a user must enter when connecting to the stereo using the AirPlay feature.

- **1** Select > **SETTINGS** > **AirPlay PASSWORD**.
- **2** Enter a password.

**NOTE:** The AirPlay password is case-sensitive.

When connecting to this stereo using the AirPlay feature, the user must enter the password on their Apple device.

# **FUSION PartyBus Networking**

The FUSION PartyBus networking feature allows you to connect multiple compatible stereos and zone stereos together on a network, using a combination of wired or wireless connections.

A FUSION PartyBus stereo, such as an Apollo RA770 stereo, can stream sources to other FUSION PartyBus devices connected to the network. Connected FUSION PartyBus devices can also control media playback on the FUSION PartyBus stereo. A FUSION PartyBus zone stereo, such as an Apollo SRX400 zone stereo can stream from a FUSION PartyBus stereo, but cannot stream sources to other FUSION PartyBus devices on the network.

You can connect up to eight FUSION PartyBus devices on a network wirelessly.

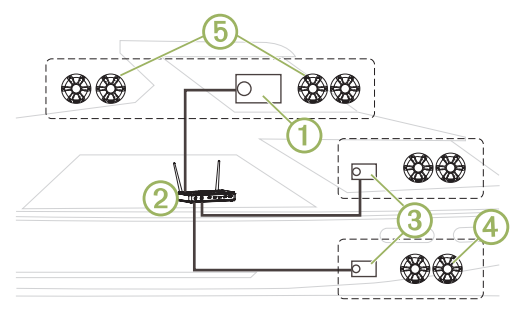

In the image above, one Apollo RA770 stereo  $\bigcirc$  connects to a wireless router  $\oslash$  and to two Apollo SRX400 zone stereos  $\oslash$ . The two FUSION PartyBus stereo zone stereos can stream sources from the FUSION PartyBus stereo.

A FUSION PartyBus zone stereo is not the same thing as a speaker zone. It is an independent stereo that can either play media from connected sources or stream from a FUSION PartyBus stereo on the network. You can connect a FUSION PartyBus zone stereo, such as an Apollo SRX400 zone stereo, to a single speaker zone 4. You can connect a FUSION PartyBus stereo, such as an Apollo RA770 stereo, to multiple speaker zones 6 to cover a larger area with that stereo. FUSION PartyBus devices cannot control the speaker volume of another stereo. You can adjust the volume of speakers or speaker zones connected directly to the stereo only.

# **Connecting the FUSION PartyBus Device to a Wireless Access Point**

**1** Select > **SETTINGS** > **NETWORK** > **WI-FI CLIENT** > **SSID**.

A list of wireless access points within rage appears.

- **2** Select the FUSION PartyBus wireless access point.
- **3** Select an option:
	- To enter the password, select **PASSWORD**, enter the password, and select  $\checkmark$ .
	- If you are connecting to the wireless access point using WPS, verify that WPS has been enabled on the access point, and select **WPS**.

**NOTE:** It can take up to two minutes to successfully connect to the access point after you select **WPS**.

**4** Select **SAVE**.

### **Streaming from a FUSION PartyBus Network Device**

Before you can stream media from a FUSION PartyBus stereo, you must connect the device to the FUSION PartyBus network using a wired or wireless connection. See the Apollo RA770 installation instructions.

You can stream media from an Apollo RA770 stereo, but you cannot stream media from another Apollo SRX400 zone stereo.

**NOTE:** You cannot stream from a stereo using the Apple AirPlay source.

- 1 Select  $\bigoplus$
- **2** Press and hold the dial to select the **PARTYBUS** tab.

**TIP:** You can press and hold **→** to quickly join the FUSION PartyBus network.

The device shows a list of available FUSION PartyBus stereos on the network.

**3** Select the stereo you want to stream from.

The Apollo SRX400 zone stereo begins streaming the same source as the connected FUSION PartyBus device, and a green border appears around the device screen. All media playback functions affect both devices.

## **Stopping Streaming from a FUSION PartyBus Device on the Network**

If you are streaming from a FUSION PartyBus device on the network, you must disconnect from the device before you can play local sources on the stereo.

- 1 Select  $\bigoplus$ .
- **2** Select **PARTYBUS** > **LEAVE PARTYBUS**.

**TIP:** You can press and hold **→** to quickly leave the FUSION PartyBus network.

# **Network UPnP Playback**

This stereo can play content from Universal Plug and Play (UPnP) devices connected to the network, such as computers and media servers. You must connect your UPnP device to the same network as the stereo using a wired or wireless connection, and you must configure the device to share media over the network. See the owner's manual from your UPnP device for more information.

After you have connected your UPnP device to the network and configured it to share media, the UPNP source appears on the source selection screen of each stereo on the network (*Selecting a Source*, page 1).

# **General Settings**

# Select  $\equiv$  > **SETTINGS**.

**NOTE:** When an option button is filled, the option is on. When the option button is clear, the option is off.

- **ZONE**: Enables you to configure the speaker zone (*Speaker Zone Settings*, page 4).
- **BRIGHTNESS**: Adjusts the screen and dial backlight brightness (*Adjusting the Backlight Brightness*, page 1).
- **TUNER REGION**: Sets the region used by the FM and AM sources.
- **LANGUAGE**: Sets the language on the device.
- **DEVICE NAME**: Sets a name for this stereo.
- **AirPlay PASSWORD**: Sets a password that a user must enter when connecting to the stereo using the AirPlay feature (*Setting an AirPlay Password*, page 3).
- **POWER OPTIONS:** Adjusts power settings, such as standby mode and power-save mode (*Power Options*, page 4).
- **NETWORK**: Enables you to join and configure the FUSION PartyBus network settings (*Network Settings*, page 4).
- **UPDATE > STEREO**: Updates the stereo software.
- **UPDATE > FACTORY RESET**: Resets all settings to the factory default values.
- **ABOUT**: Shows the software version and other information for the stereo.

# **Speaker Zone Settings**

#### Select > **SETTINGS** > **ZONE** > **ZONE 1**.

- **LOUD**: Maintains frequency response at low volumes and increases perceived loudness at high volumes.
- **TONE**: Sets the treble, middle, and bass tones.
- **ZONE NAME**: Sets a name for this speaker zone to make it easier to identify.
- **SUB FREQ**: Sets the subwoofer cutoff frequency, which can enhance the blend of the sound produced by the speakers and the subwoofer. Audio signals above the selected frequency are not passed to the subwoofer.
- **MORE**: Sets the volume limit, subwoofer limit, and speaker balance.

#### **Disabling the Internal Amplifiers**

If the speakers are connected to an external amplifier, you can disable the internal amplifier to reduce power consumption.

- **1** Select > **SETTINGS** > **ZONE**.
- **2** Select **INTERNAL AMP ON** to clear the option button.

## **Power Options**

#### Select > **SETTINGS** > **POWER OPTIONS**.

**NOTE:** When an option button is filled, the option is on. When the option button is clear, the option is off.

- **POWER SAVE**: Disables the LCD backlight after one minute of inactivity to save battery power.
- **STANDBY MODE**: Enables a low-power standby instead of turning off the stereo completely. When enabled, the stereo turns on much faster, but the stereo uses more battery when in standby mode than when turned off.
- **SYSTEM OFF:** Sends a signal to turn off on all devices connected to the network.

# **Network Settings**

Select > **SETTINGS** > **NETWORK**. **WI-FI OFF**: Turns off all Wi‑Fi wireless functions.

- **WI-FI CLIENT**: Configures the zone stereo as the wireless client, allowing it to wirelessly connect to other devices.
- **WI-FI ACCESS POINT**: Configures the zone stereo as the wireless access point (*Wireless Access Point Settings*, page 5).
- **ADVANCED**: Allows you to set the advanced wireless and wired settings, such as DHCP and SSID.
- **RESET**: Resets all network settings for this stereo to the factory default values.

#### **Advanced Network Configuration**

You can perform advanced networking tasks on a FUSION PartyBus device, such as defining DHCP ranges and setting static IP addresses.

#### *Wireless Access Point Settings*

Select > **SETTINGS** > **NETWORK** > **ADVANCED** > **WI-FI ACCESS POINT**.

**NOTE:** You must configure the device to be a wireless access point before you can change the settings (*Setting the Apollo SRX400 Zone Stereo as a Wireless Access Point*, page 3).

**SSID:** Sets the SSID, or name, for the network.

**AP SECURITY**: Sets the type of wireless security protocol used by the access point.

**NOTE:** It is strongly recommended that you set the AP SECURITY using WPA2 PERSONAL. It is the most widelyused and secure wireless security protocol.

- **PASSWORD**: Sets the password for the access point. This is not available when the AP SECURITY setting is set to NONE.
- **COUNTRY**: Sets the region where the stereo is located. Different regions may use different channels on the wireless spectrum, so you should set this to best accommodate local wireless devices.
- **CHANNEL**: Sets the access point to use a group of channels in the high, low, or middle range of the available spectrum for your region. You may experience better performance if you set the channel in a range with fewer broadcasting access points.
- **DHCP SERVER**: Sets the device to act as a wireless access point and the DHCP server on the network.
- **WPS**: Initiates a Wi‑Fi Protected Setup (WPS) connection. Devices with a WPS button or setting can connect to the access point on this stereo when the WPS connection is active.

**NOTE:** It can take up to two minutes to successfully connect to the access point after you select WPS.

#### *DHCP Settings*

#### Select > **SETTINGS** > **NETWORK** > **ADVANCED** > **DHCP SERVER**.

- **DHCP ENABLED**: Sets the device as the DHCP server on the network.
- **START IP**: Sets the first IP address in the IP-address range of the DHCP server.
- **END IP**: Sets the final IP address in the IP-address range of the DHCP server.

#### *Setting a Static IP Address*

If the stereo is configured as a DHCP server, it is automatically assigned the IP address of 192.168.0.1. You can change this IP address.

If the stereo is a client on the network and you do not want the DHCP server to automatically assign an IP address to the stereo, you can set a static IP address.

**NOTE:** Every device on the network must have a unique IP address. If you select a static IP address that is the same as the IP address on the network, the devices will not work properly.

- **1** Select > **SETTINGS** > **NETWORK** > **ADVANCED**.
- **2** Select an option:
	- If the stereo is connected using an Ethernet cable, select **ETHERNET IP** > **STATIC IP**.
	- If the stereo is set as a wireless access point or wireless client, select **WI-FI STATIC IP**.
- **3** Select an option:
	- To set the IP address, select **IP**, and enter the IP address.
	- To set the subnet mask, select **MASK**, and enter the subnet mask.

**NOTE:** The subnet mask must match all other devices on the network to work properly. A typical subnet mask is 255.255.255.0.

• To set the default gateway IP address, select **GATEWAY**, and enter the gateway IP address.

**NOTE:** The default gateway is typically set as the IP address of the DHCP server on the network.

**4** Select **SAVE**.

#### **Resetting Network Settings**

You can reset all network settings for this stereo to the factory default values.

Select > **SETTINGS** > **NETWORK** > **RESET** > **YES**.

# **Appendix**

# **FUSION-Link Remote Control App**

You can use the FUSION-Link remote control app on your compatible Apple or Android device to adjust the stereo volume, change the source, control playback, select and manage radio presets, and adjust some stereo settings.You can use the app to set up and configure DSP profiles on the stereo.You can use the app to update the stereo software wirelessly

The app communicates with the stereo using a wireless connection to the mobile device. You must connect your compatible device to the stereo using Bluetooth or Wi‑Fi technology to use the app.

If the stereo is connected to a network with a Wi‑Fi access point, the app can communicate with the stereo using the network for greater range than a Bluetooth connection.

**NOTE:** You must connect the app using a Wi‑Fi connection to update the stereo software wirelessly. You cannot update device software using a Bluetooth connection.

For information about the FUSION-Link remote control app for compatible Apple or Android devices, go to the Apple App Store or the Google Play store.

# **Registering Your Apollo SRX400**

Help us better support you by completing our online registration today.

- Go to fusionentertainment
- Keep the original sales receipt, or a photocopy, in a safe place.

## **Cleaning the Device**

- **1** Dampen a soft, clean, lint-free cloth with fresh water.
- **2** Gently wipe the device.

## **Software Updates**

For best results, you should update the software in all FUSION devices at the time of installation to ensure compatibility.

You can update the software using the FUSION-Link remote control app on your compatible Apple or Android device. To

download the app and update the device software, go to the Apple App Store or the Google Play store.

# **True-Marine™ Products**

True-Marine products are subjected to rigorous environmental testing under harsh marine conditions to surpass industry guidelines for marine products.

Any product that bears the True-Marine stamp of assurance has been designed for simplicity of use and combines advanced marine technologies to deliver an industry leading entertainment experience. All True-Marine products are supported by the FUSION 3-year worldwide limited consumer warranty.

# **Specifications**

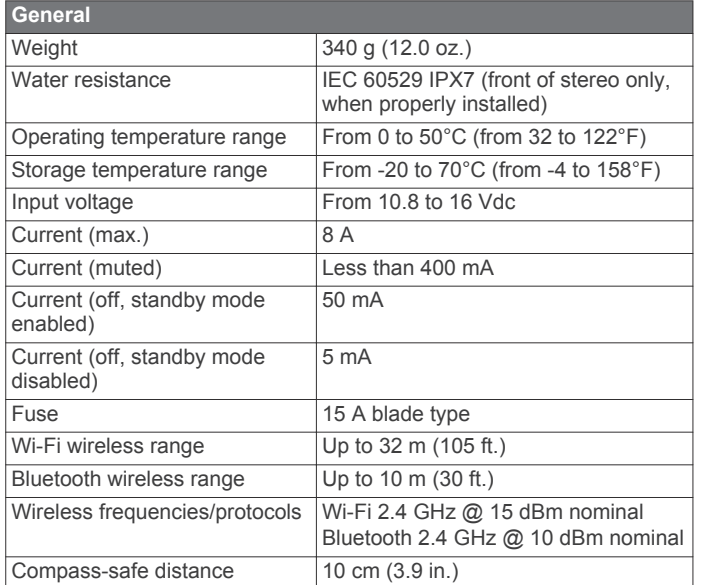

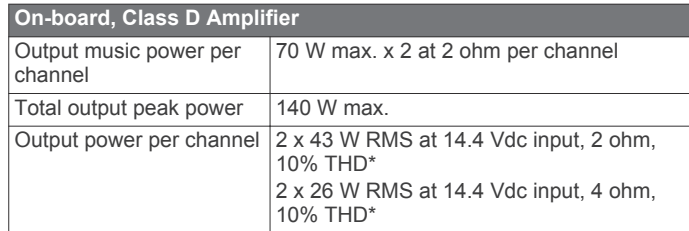

\*The stereo may limit the output power to prevent the amplifier from overheating, and to maintain the audio dynamics.

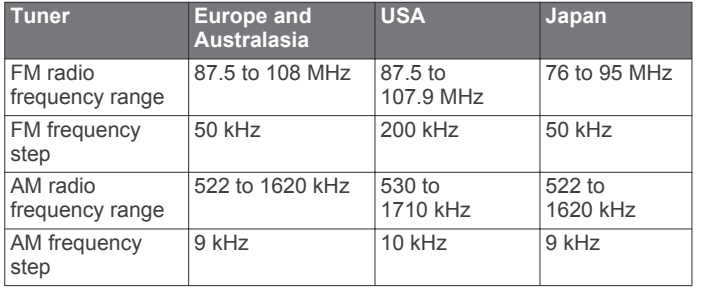

# **Troubleshooting**

#### **The stereo does not respond to key presses**

• Press and hold  $\bigcirc$  for at least 10 seconds to reset the stereo.

#### **My Bluetooth audio is interrupted by short breaks**

- Ensure the media player is not covered or obstructed. Bluetooth technology performs best with line-of-sight operation.
- Bring the media player within 10 m (33 ft.) of the stereo.

• Turn off the **DISCOVERABLE** setting after pairing a Bluetooth device to the stereo.

#### **The stereo does not display all song information from my Bluetooth source**

The availability of song information such as song title, artist name, track duration, and album cover artwork depends on the capability of the media player and music application.

#### **Network Troubleshooting**

If you cannot see or connect to FUSION PartyBus devices on the network, check the following:

- Verify that only one device, either a stereo or a router, is configured as a DHCP server.
- Verify that all FUSION PartyBus devices, network switches, routers, and wireless access points are connected to the network and turned on.
- Verify that wireless FUSION PartyBus devices are connected to a wireless router or wireless access point on the network.
- If you configured static IP addresses, verify that every device has a unique IP address, that the first three sets of numbers in the IP addresses match, and that the subnet masks on every device are identical.
- If you have made configuration changes that might be causing networking issues, reset all network settings to factory defaults.

#### **The stereo keeps locking up when connected to an Apple device**

- Press and hold the power button to reset the stereo.
- Reset the Apple device. Go to apple for more information.
- Make sure you have the latest version of iTunes<sup>®</sup> and the latest operating software on your Apple device.

#### **The stereo is not finding my connected Apple device**

- Make sure your Apple device supports Interface Accessory Protocol 2 (iAP2). This stereo is not compatible with iAP1 devices.
- Make sure you have the latest version of iTunes and the latest operating software on your Apple device.
- Make sure you have the latest version of the FUSION-Link application on your Apple device.
- Reset the Apple device.

Go to apple for more information.

Contact your FUSION dealer or send an email to FUSION from fusionentertainment

#### **My Apple AirPlay audio is interrupted by short breaks**

- Make sure the Apple device is not covered or obstructed.
- Make sure the Apple device has a good connection to the same Wi-Fi network as the stereo.
- Make sure the Apple device is not connected to the stereo using Bluetooth technology and Wi‑Fi.

Using both a Bluetooth and a Wi‑Fi connection may cause playback interruptions.

# FUSION® Apollo™ MS-SRX400 Quick Start Manual

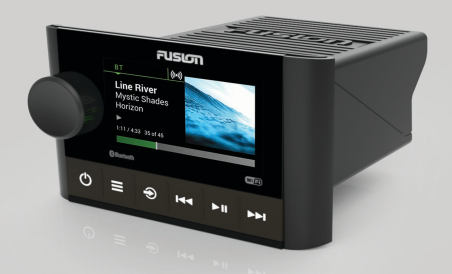

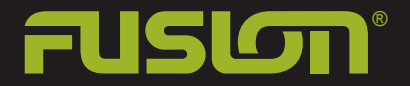

#### **Apollo™ MS-SRX400** Quick Start Manual

**Getting Started**

#### **WARNING**

See the Important Safety and Product Information guide in the product box for product warnings and other important information.

#### **Getting the Owner's Manual**

You can get the latest owner's manual and translations of manuals from the web.

- **1** Go to **fusionentertainment/marine**.
- **2** Select your product.
- **3** Select **Manuals & Downloads**.
- **4** Select a manual.

#### **Apollo™ SRX400 Zone Stereo Controls**

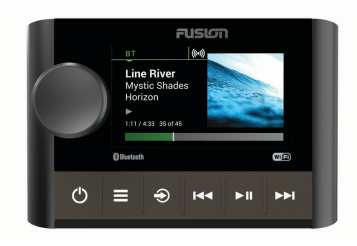

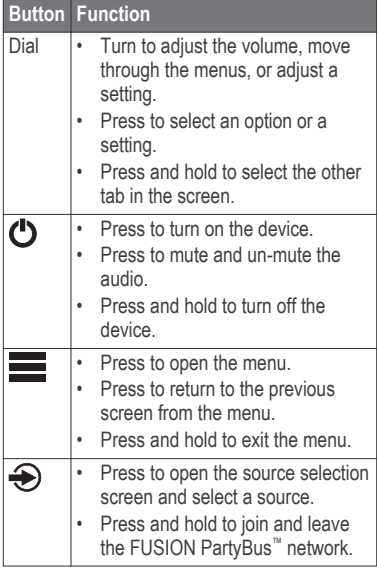

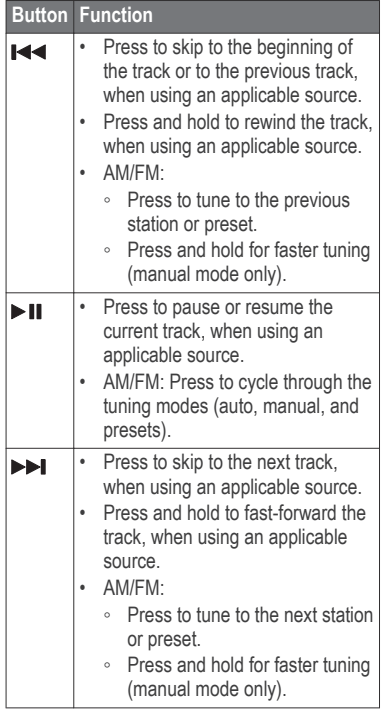

#### **Apollo SRX400 Zone Stereo Screen**

The information displayed on the screen varies depending on the source selected. This example shows the device playing a track on a device connected using Bluetooth® wireless technology.

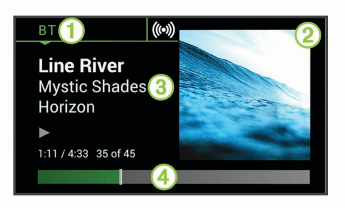

- Source
- **(2)** Album art (if available from a compatible source)
- 3 Track details
- Ã Elapsed time and track duration (if available)

#### **Selecting a Source**

- 1 Select  $\bigcirc$ .
- **2** Turn the dial to highlight a source.
- **3** Press the dial to select the source.

**Adjusting the Volume**

Turn the dial.

**TIP:** To adjust the subwoofer level. you can press and hold the dial to select the SUB LEVEL tab, and turn the dial to adjust the subwoofer level.

#### **Media Player Connection**

#### **Connecting a Compatible Bluetooth Device**

You can play media from a compatible Bluetooth device using the Bluetooth wireless connection.

You can control the music playback with the media app on a Bluetooth device or using the FUSION-Link™ remote control app.

- **1** Select the **BT** source.
- **2** Select > **DISCOVERABLE** to make the stereo visible to your compatible Bluetooth device.
- **3** Enable Bluetooth on your compatible Bluetooth device.
- **4** Bring the compatible Bluetooth device within 10 m (33 ft.) of the stereo.
- **5** On your compatible Bluetooth device, search for Bluetooth devices.
- **6** On your compatible Bluetooth device, select the stereo from the list of detected devices.

**7** On your compatible Bluetooth device, follow the on-screen instructions to pair and connect to the discovered stereo.

When pairing, your compatible Bluetooth device may ask you to confirm a code on the stereo. The stereo does not display a code, but it does connect correctly when you confirm the message on the Bluetooth device.

**8** If your compatible Bluetooth device does not immediately connect to the stereo, repeat steps 1 through 7.

The DISCOVERABLE setting is disabled automatically after two minutes.

#### **Connecting an Apple® Device Using AirPlay®**

**1** From the settings menu on your Apple device, connect to the same wireless network as your compatible FUSION® stereo.

**NOTE:** You can connect some Apple devices to the network using a wired Ethernet connection, if applicable.

- **2** On your Apple device, open the music app you want to stream to the stereo.
- **3** From the music app or program, select  $\Box$  or  $\oslash$ , and select the name of the stereo.
- **4** If necessary, start playing music on the app.

The stereo changes to the AirPlay source automatically and plays audio from your Apple device.

### **Playing Music**

#### **Setting the Tuner Region**

You must select the region you are in to receive AM and FM stations properly.

- **1** Select > **SETTINGS** > **TUNER REGION**.
- **2** Select the region you are in.

#### **Changing the Radio Station**

- **1** Select an applicable source, such as **FM**.
- **2** Select ►II to select a tuning mode.

You can use Auto mode to scan stations, Manual mode to manually tune to a station, and Preset mode to select the next preset station.

**3** Select  $\blacksquare$  or  $\blacksquare$  to tune to the station.

**TIP:** You can quickly save the selected station or channel as a preset by holding  $> \mathbf{II}$ .

#### **FUSION PartyBus Networking**

The FUSION PartyBus networking feature allows you to connect multiple compatible stereos and zone stereos together on a network, using a combination of wired or wireless connections.

A FUSION PartyBus stereo, such as an Apollo RA770 stereo, can stream sources to other FUSION PartyBus devices connected to the network. Connected FUSION PartyBus devices can also control media playback on the FUSION PartyBus stereo. A FUSION PartyBus zone stereo, such as an Apollo SRX400 zone stereo can stream from a FUSION PartyBus stereo, but cannot stream sources to other FUSION PartyBus devices on the network.

You can connect up to eight FUSION PartyBus devices on a network.

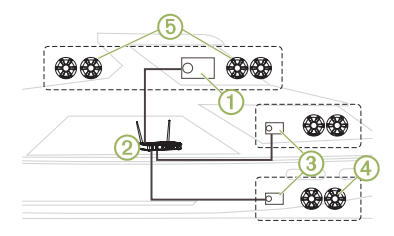

In the image above, one Apollo RA770 stereo  $\bigcap$  connects to a wireless router  $\bigcirc$ and to two Apollo SRX400 zone stereos **3.** The two FUSION PartyBus stereo zone stereos can stream sources from the FUSION PartyBus stereo.

A FUSION PartyBus zone stereo is not the same thing as a speaker zone. It is an independent stereo that can either play media from connected sources or stream from a FUSION PartyBus stereo on the network. You can connect a FUSION PartyBus zone stereo, such as an Apollo SRX400 zone stereo, to a single speaker zone  $\overline{a}$ . You can connect a FUSION PartyBus stereo, such as an Apollo RA770 stereo, to multiple speaker zones  $\circled{5}$  to cover a larger area with that stereo. FUSION PartyBus devices cannot control the speaker volume of another stereo. You

can adjust the volume of speakers or speaker zones connected directly to the stereo only.

#### *Connecting the FUSION PartyBus Device to a Wireless Access Point*

**1** Select > **SETTINGS** > **NETWORK** > **WI-FI CLIENT** > **SSID**.

A list of wireless access points within rage appears.

- **2** Select the FUSION PartyBus wireless access point.
- **3** Select an option:
	- To enter the password, select **PASSWORD**, enter the password, and select  $\mathcal{J}$ .
	- If you are connecting to the wireless access point using WPS, verify that WPS has been enabled on the access point, and select **WPS**.

**NOTE:** It can take up to two minutes to successfully connect to the access point after you select **WPS**.

**4** Select **SAVE**.

#### *Streaming from a FUSION PartyBus Network Device*

Before you can stream media from a FUSION PartyBus stereo, you must connect the device to the FUSION PartyBus network using a wired or wireless connection. See the Apollo RA770 installation instructions.

You can stream media from an Apollo RA770 stereo, but you cannot stream media from another Apollo SRX400 zone stereo.

**NOTE:** You cannot stream from a stereo using the Apple AirPlay source.

- 1 Select  $\bigoplus$
- **2** Press and hold the dial to select the **PARTYBUS** tab.

**TIP:** You can press and hold  $\bigcirc$  to quickly join the FUSION PartyBus network.

The device shows a list of available FUSION PartyBus stereos on the network.

**3** Select the stereo you want to stream from.

The Apollo SRX400 zone stereo begins streaming the same source as the

connected FUSION PartyBus device, and a green border appears around the device screen. All media playback functions affect both devices.

#### *Stopping Streaming from a FUSION PartyBus Device on the Network*

If you are streaming from a FUSION PartyBus device on the network, you must disconnect from the device before you can play local sources on the stereo.

Select  $\bigoplus$ 

#### **2** Select **PARTYBUS** > **LEAVE PARTYBUS**.

**TIP:** You can press and hold  $\bigoplus$  to quickly leave the FUSION PartyBus network.

#### **DSP Settings**

This stereo features digital signal processing (DSP). You can select preconfigured DSP settings for FUSION speakers and amplifiers to optimize audio reproduction in their installed locations.

All DSP settings are configured using the FUSION-Link remote control app. See the owner's manual for more information.

#### **More Information FUSION-Link Remote Control App**

You can use the FUSION-Link remote control app on your compatible Apple or Android™ device to adjust the stereo volume, change the source, control playback, select and manage radio presets, and adjust some stereo settings. You can use the app to set up and configure DSP profiles on the stereo.You can use the app to update the stereo software wirelessly

The app communicates with the stereo using a wireless connection to the mobile device. You must connect your compatible device to the stereo using Bluetooth or Wi-Fi® technology to use the app.

If the stereo is connected to a network with a Wi‑Fi access point, the app can communicate with the stereo using the network for greater range than a Bluetooth connection.

**NOTE:** You must connect the app using a Wi-Fi connection to update the stereo software wirelessly. You cannot update device software using a Bluetooth connection.

For information about the FUSION-Link remote control app for compatible Apple or Android devices, go to the Apple App Store<sup>5M</sup> or the Google Play<sup>™</sup> store.

#### **Registering Your Apollo SRX400**

Help us better support you by completing our online registration today.

- Go to **fusionentertainment**
- Keep the original sales receipt, or a photocopy, in a safe place.

8 Quick Start Manual